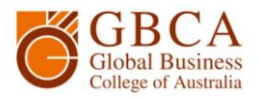

## **How to Print**

**1.** Select Print. Ensure that the ApeosPort-VI C4471 Level1 printer is selected and the A4 (210 x 297mm) paper is selected.

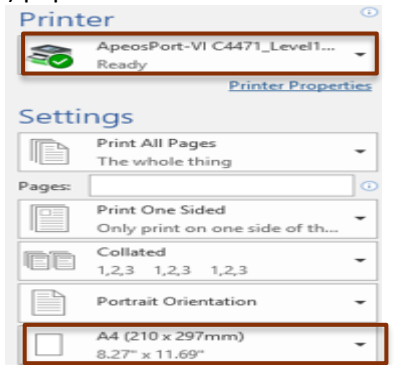

**3.** Go to the printer and log in by scanning your student card, or touch the Username box.

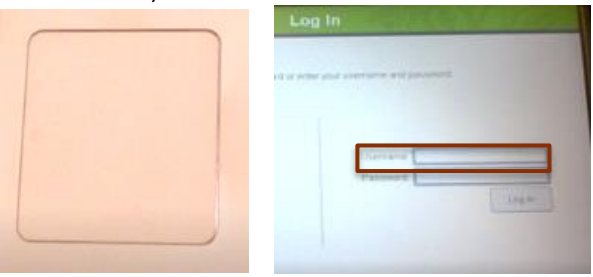

**5.** Enter your password, which is your birthday DDMMYYYY, and select Enter.

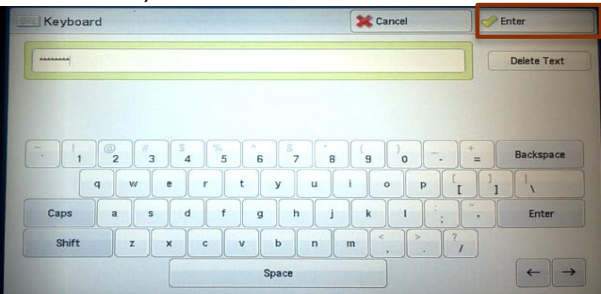

## **2.** Log in with your student number and password, which is your birthday DDMMYYYY, then select OK.

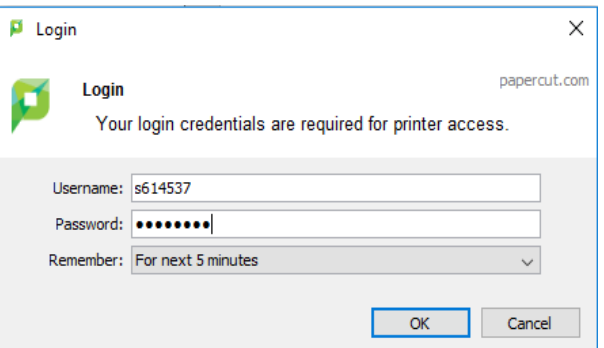

**4.** Enter your student number and select Enter.

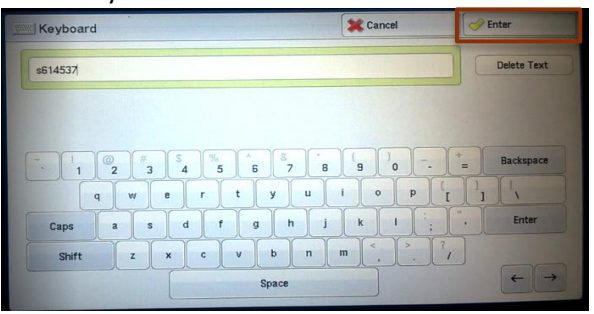

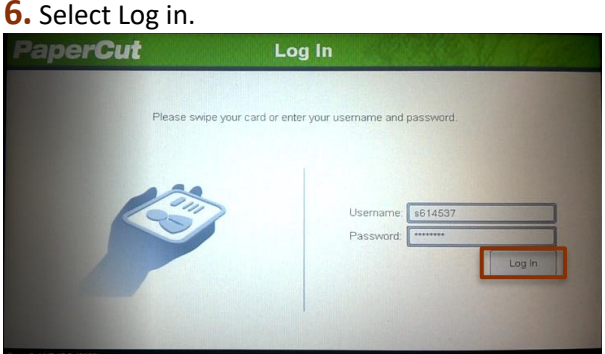

**7.** Touch the print job you would like to print or select Print All. You can see how much it will cost. Select Print. If this is a job you have sent more than once, then Cancel the jobs you don't need.

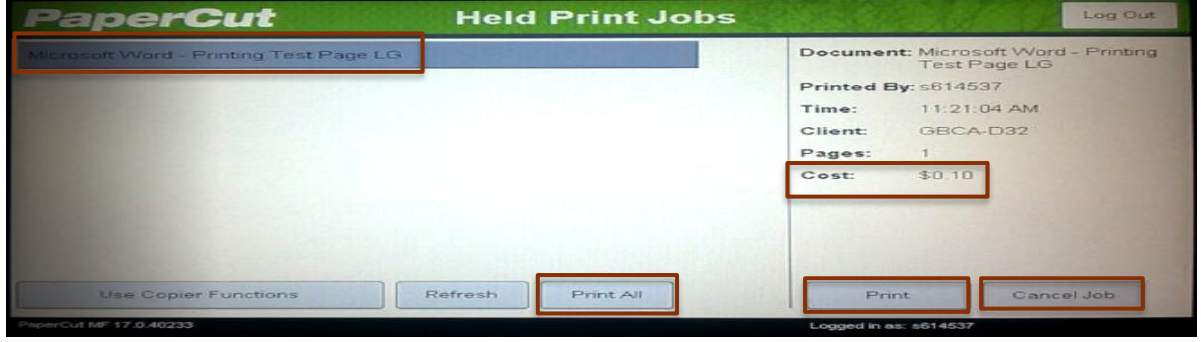

GBCA Library How to Print Page 1 of 1 Ver.1.0 Version Date: 30/05//2017

 Global Business College of Australia Pty Ltd trading as Global Business College of Australia **ABN** 96 600 373 859 **RTO no**. 41292 **CRICOS Provider no.** 03443D